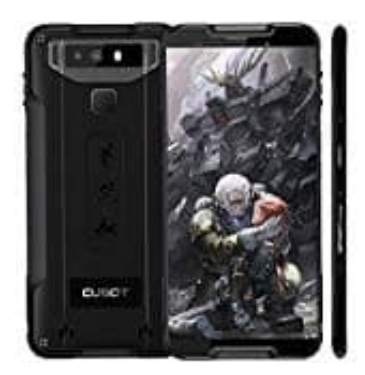

## **Cubot Quest (2019)**

## **Eine Nummer aus der Anrufliste blockieren**

Um eine bestimmte Nummer zu blockieren, die ihr nicht als Kontakt gespeichert habt, geht ihr wie folgt vor:

1. Öffnet zuerst die **Telefon** App.

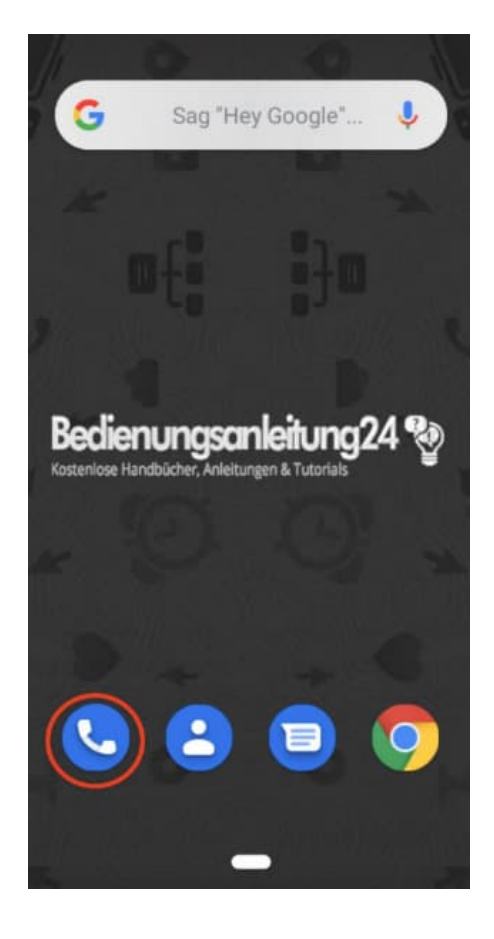

2. Sucht nun in der Anrufliste die Nummer, die ihr blockieren möchtet, und tippt diese an, bis sich die Detailseite öffnet.

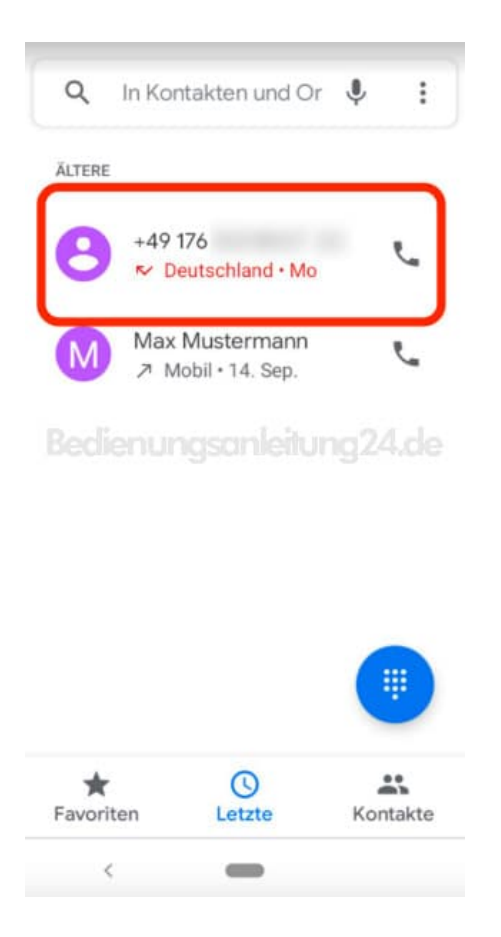

3. Wählt das **3-Punkt-Menü ⁝**, um weitere Optionen zu öffnen.

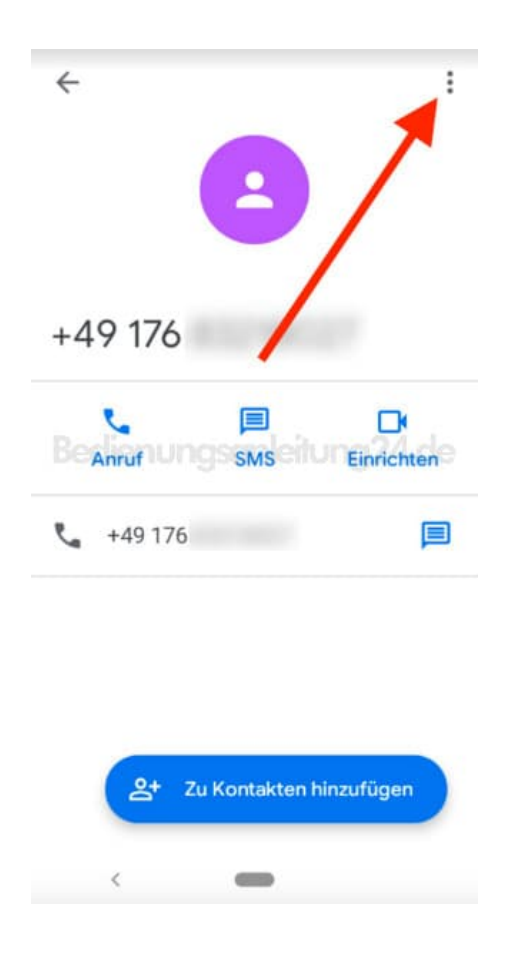

4. Tippt in den Optionen auf **Nummern blockieren**.

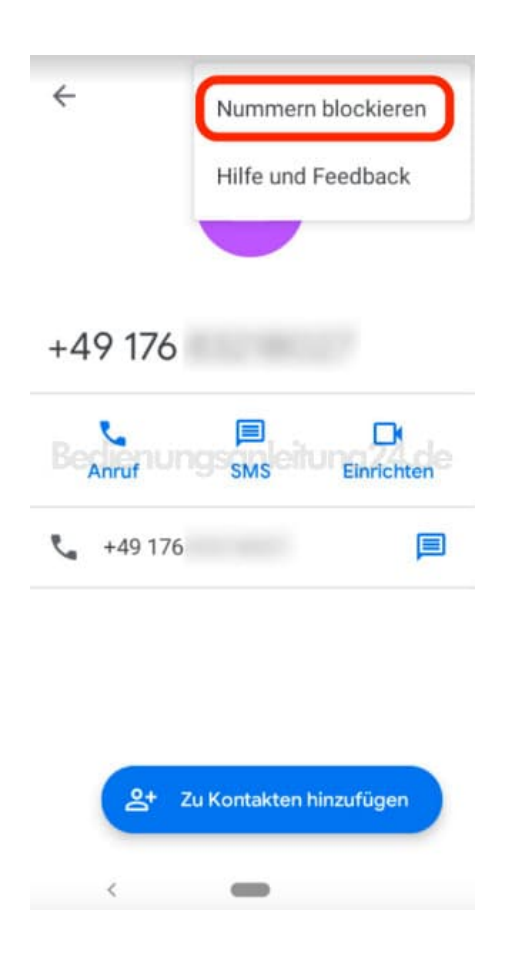

5. Setzt oder entfernt ggf. noch den Haken bei *Als Spam melden* und bestätigt euer Vorhaben mit **Blockieren**.

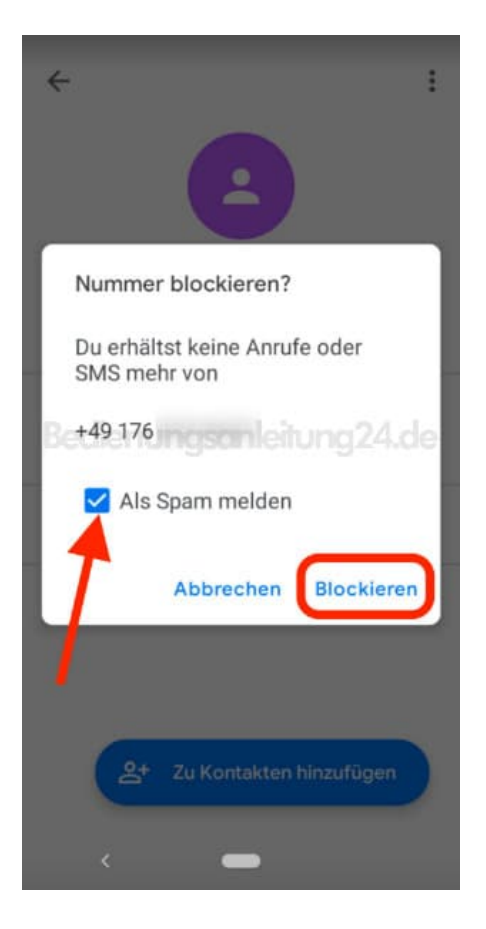

6. In den Details seht ihr nun, dass diese Nummer blockiert ist.

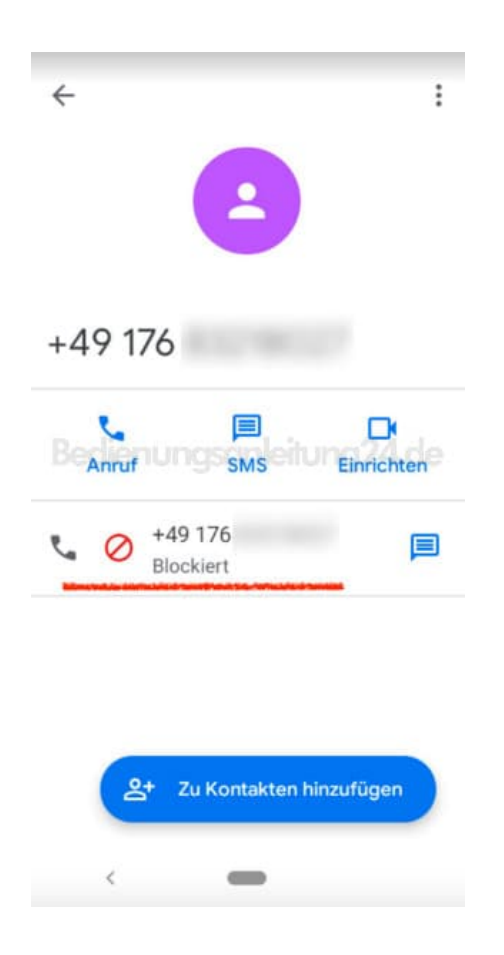

7. Möchtet ihr irgendwann die Blockierung wieder aufheben, tippt ihr in den Details wieder auf das **3-Punkt-Menü ⁝** und wählt **Nummernblockierung aufheben**.

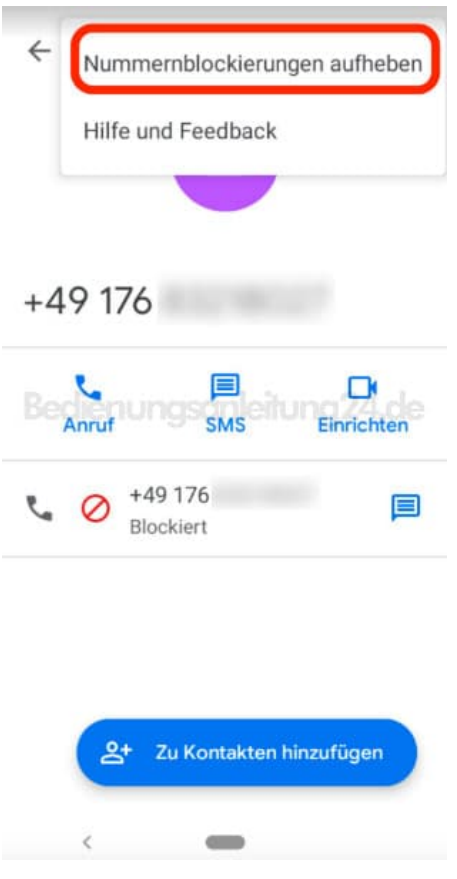

8. Bestätigt euer Vorhaben mit **Blockierung aufheben**.

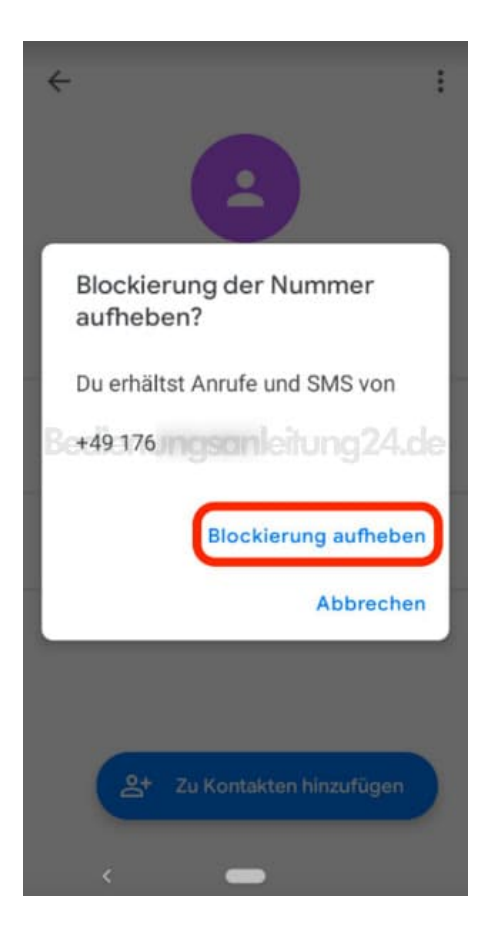

9. In den Details seht ihr nun, dass diese Nummer nicht mehr blockiert ist.

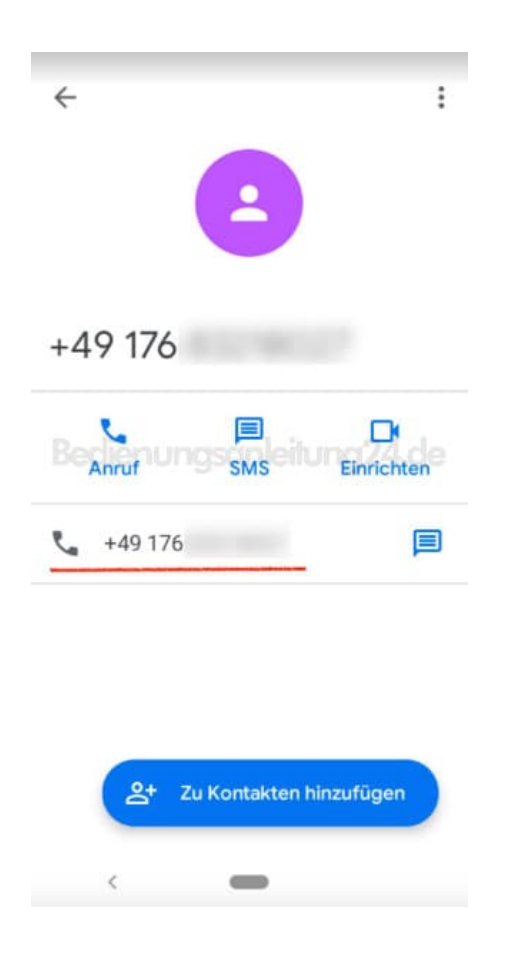

10. Ihr könnt blockierte Kontakte und Nummern auch wie folgt wieder finden: Öffnet die **Kontakte** App.

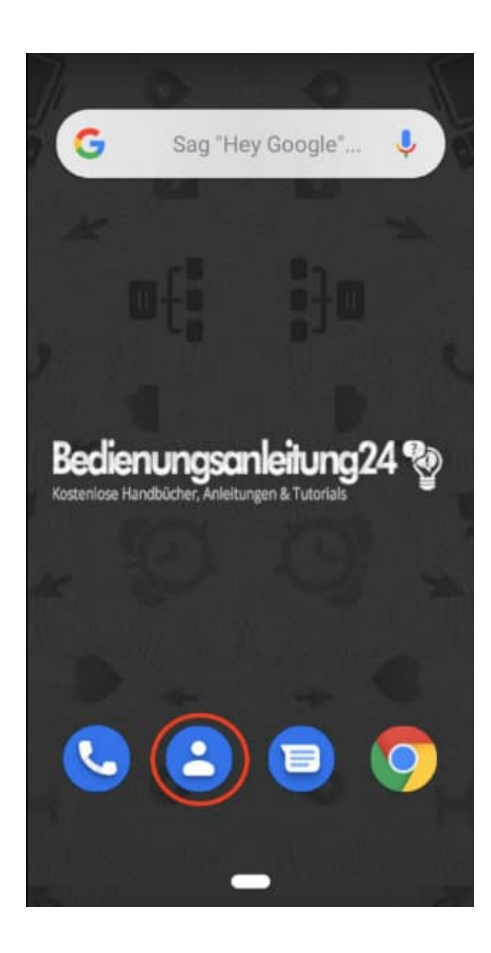

11. Tippt oben links auf das **≡ Menü**.

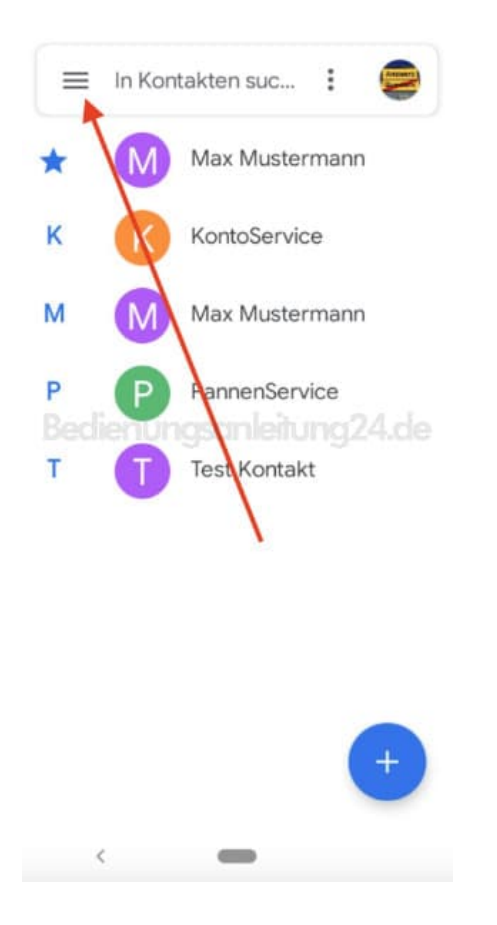

## 12. Tippt in der Menüauswahl auf **Einstellungen**.

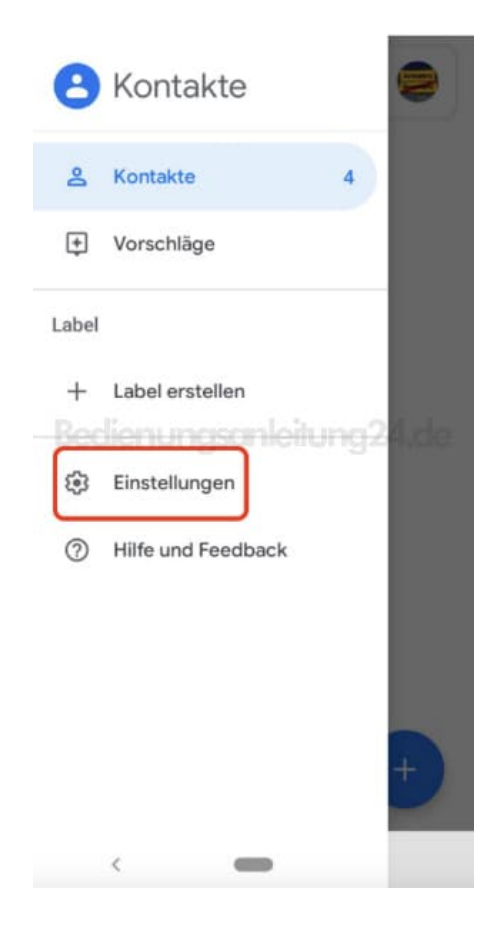

13. Scrollt nach unten zur Auswahl **Blockierte Nummern**.

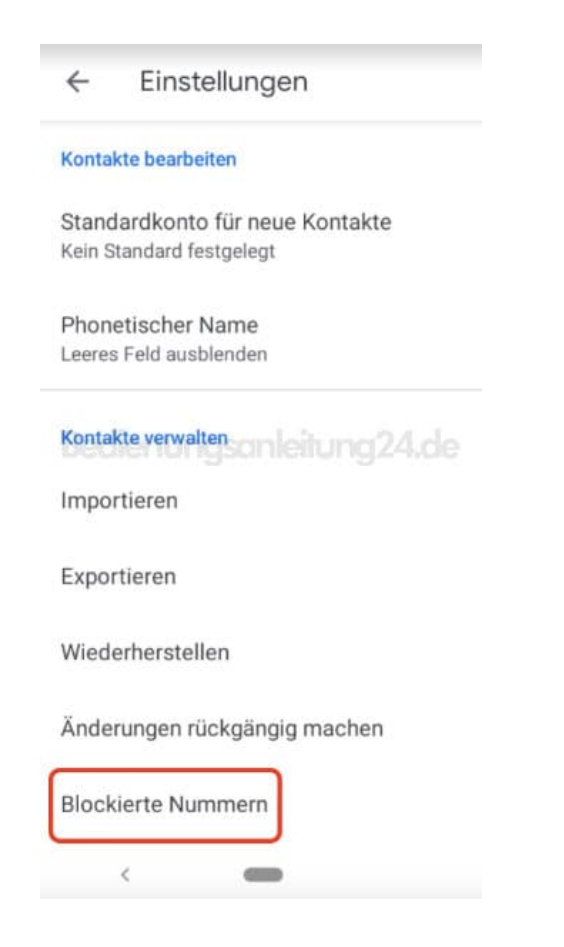

14. Hier seht ihr nun all eure blockierten Nummern und Kontakte. Tippt ihr auf **X**, könnt ihr die Blockierung aufheben.

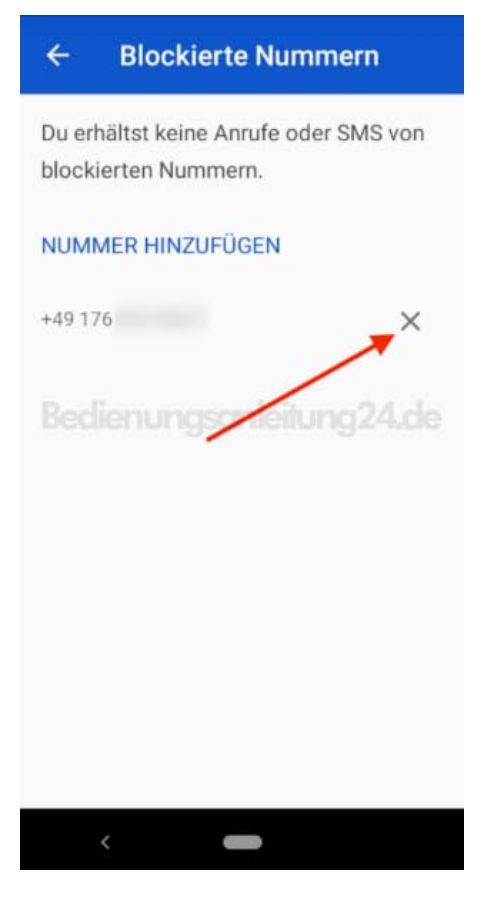

15. Bestätigt euer Vorhaben mit **Blockierung aufheben**.

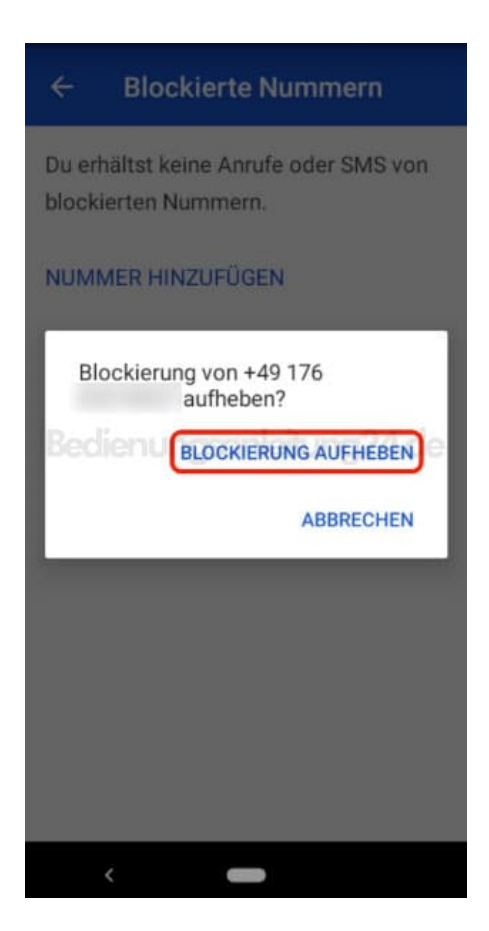

16. Die Nummer oder der Kontakt ist nun nicht mehr in der Liste vorhanden.

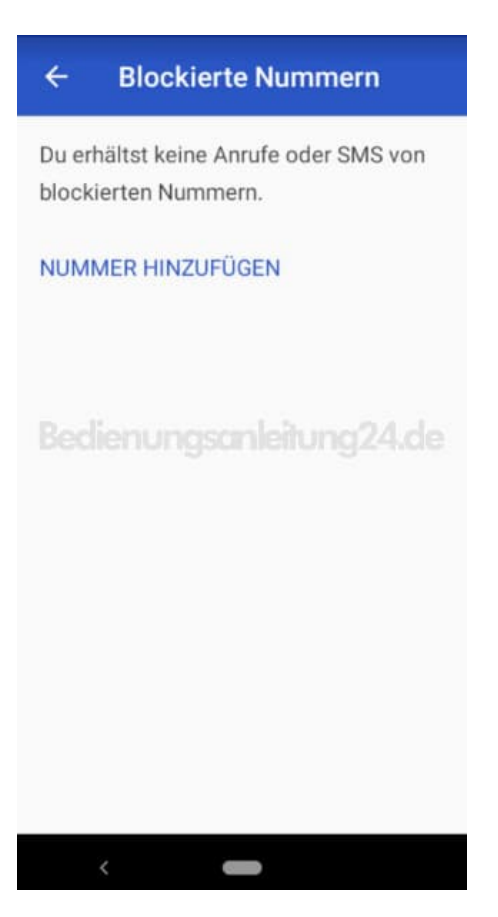